# SIMON TOUCH

## [WWW.KEYPROGTOOLS.COM](http://www.keyprogtools.com/)

## Step by step Renew ESL Manual

**Very important to read the professional manual before using the device.**

**It is also important to check the ESL via K-Line before you open it, so if its reparable you don't need to renew it, all what you have to do is to change the ESL Motor and use the ESL software to install it in the right position.**

**If you install the new Motor in the wrong position you will kill the ESL NEC so you have to renew the ESL.**

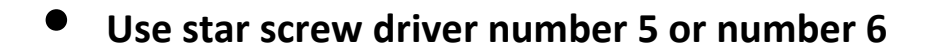

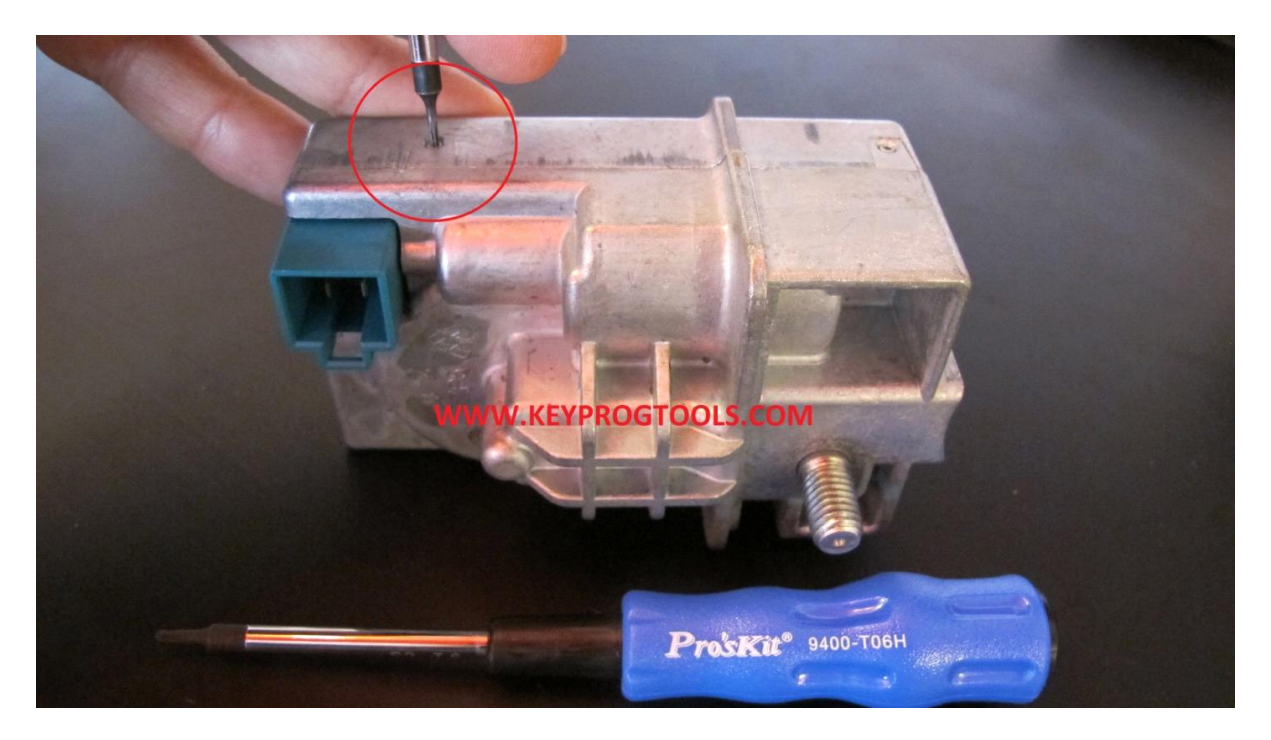

• **Turn it very slowly right and left then pull it out**

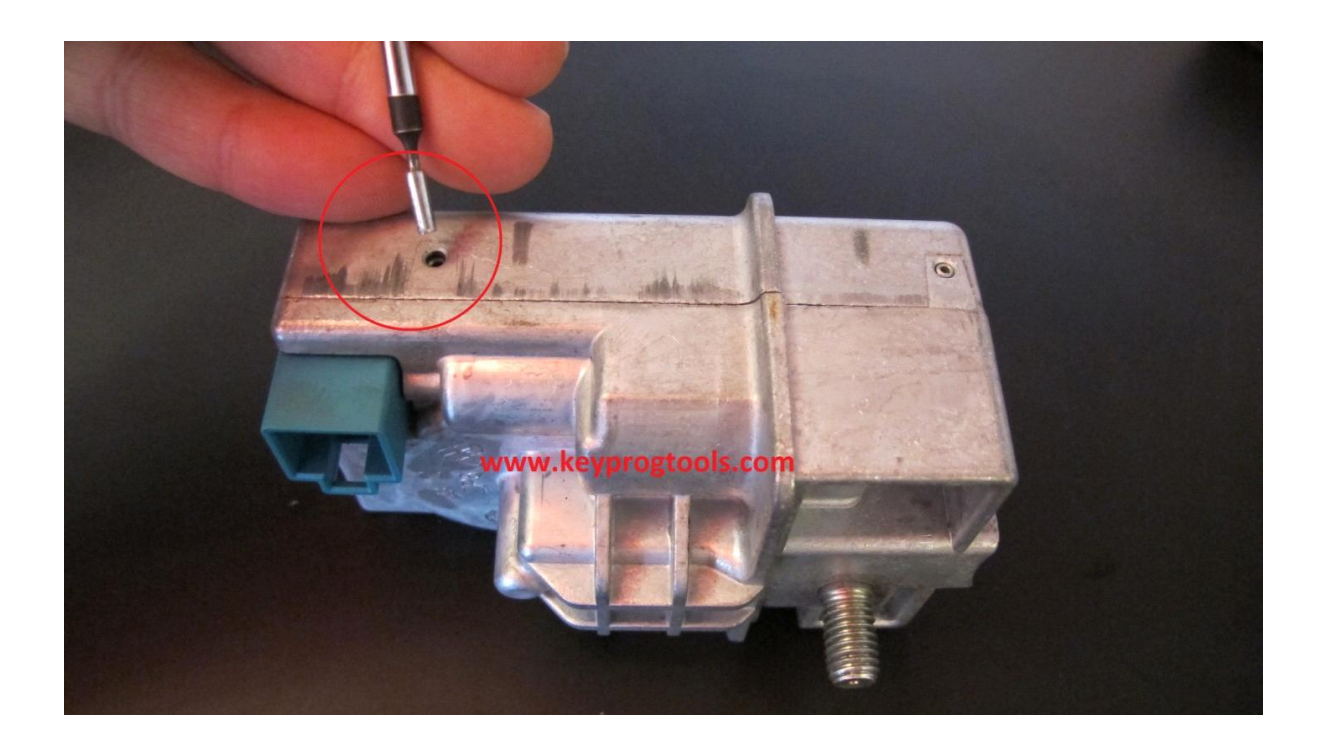

#### • **Remove the board screw**

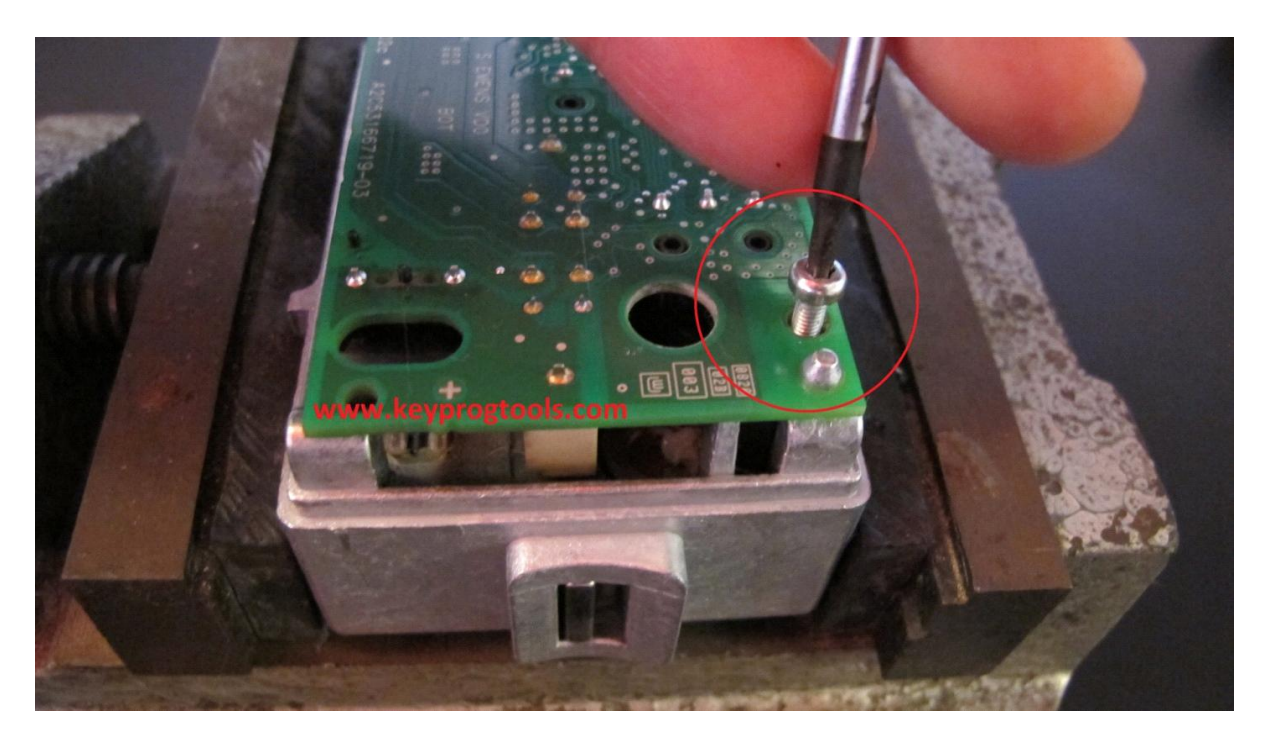

• **Use a screw driver to put the ESL board from the Motor side**

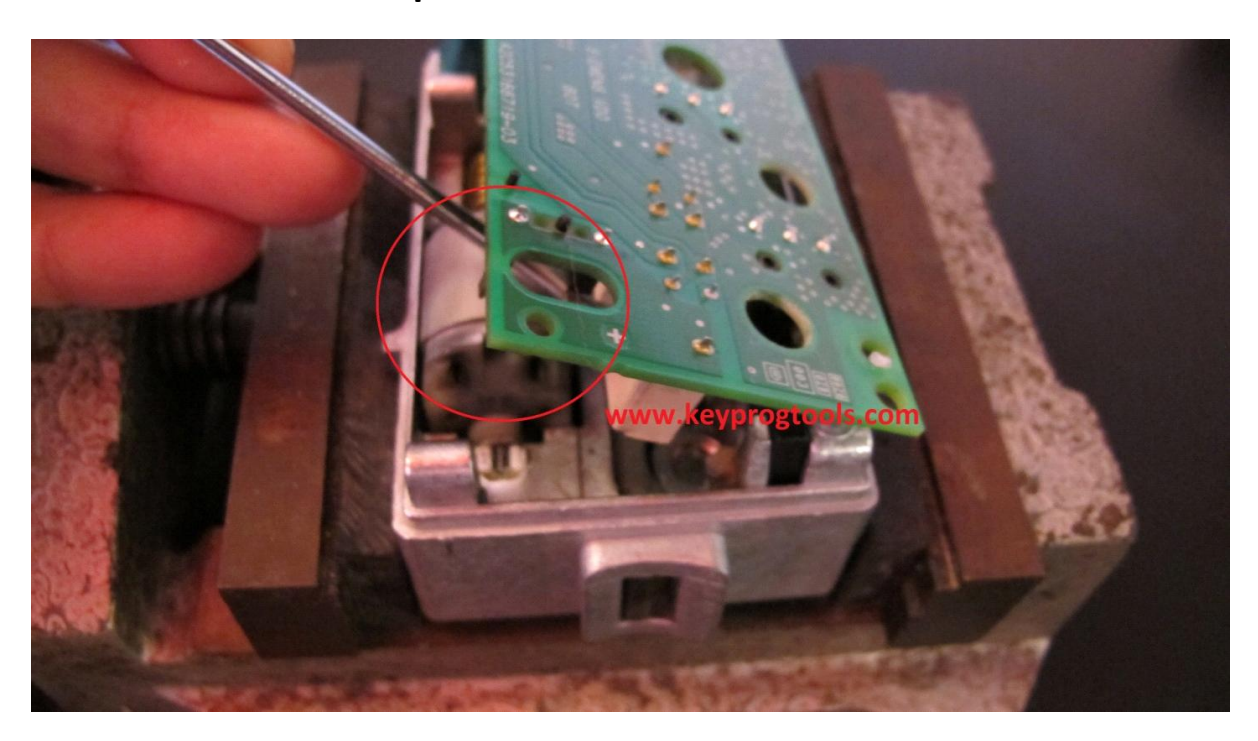

• **Remove the ESL NEC** 

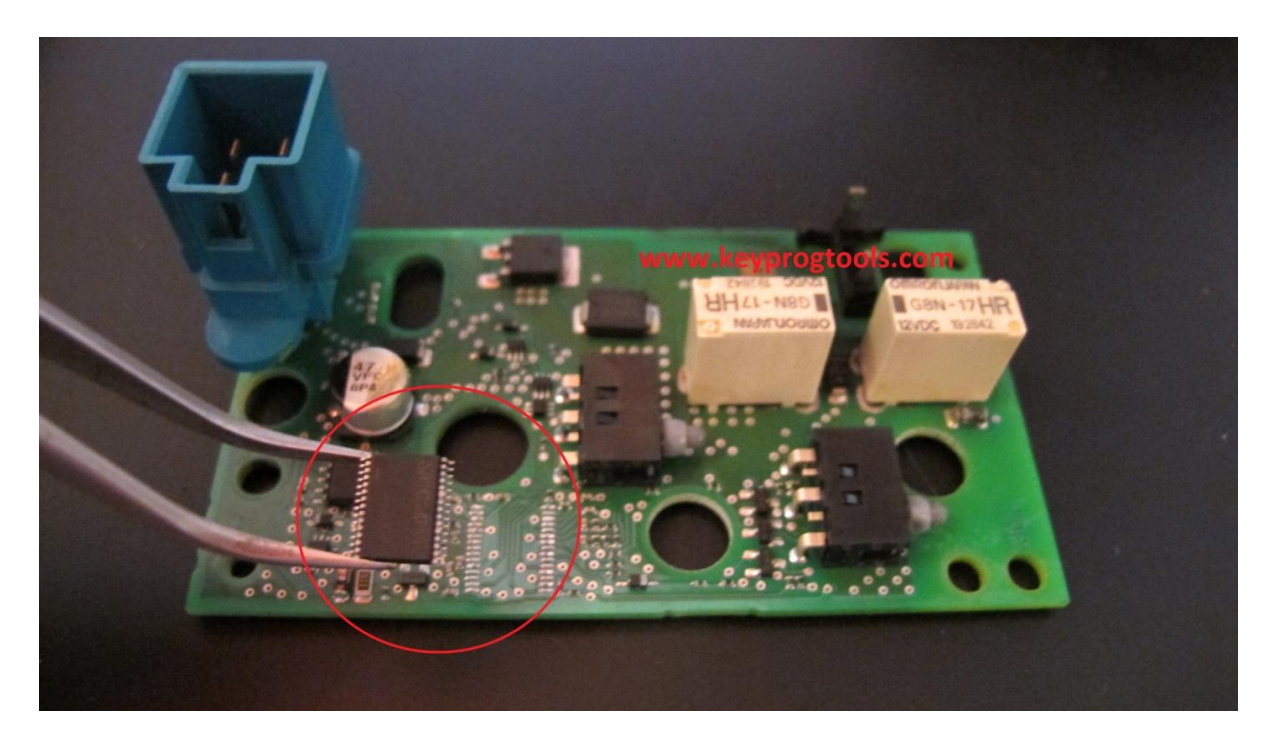

• **Put the ESL NEC in MB NEC ESL BOARD, make sure it's clean**

**PS. Clean the ESL Nec, plug the Nec socket in the device, plug the USB Cable in the PC Then plug the device in the USB.**

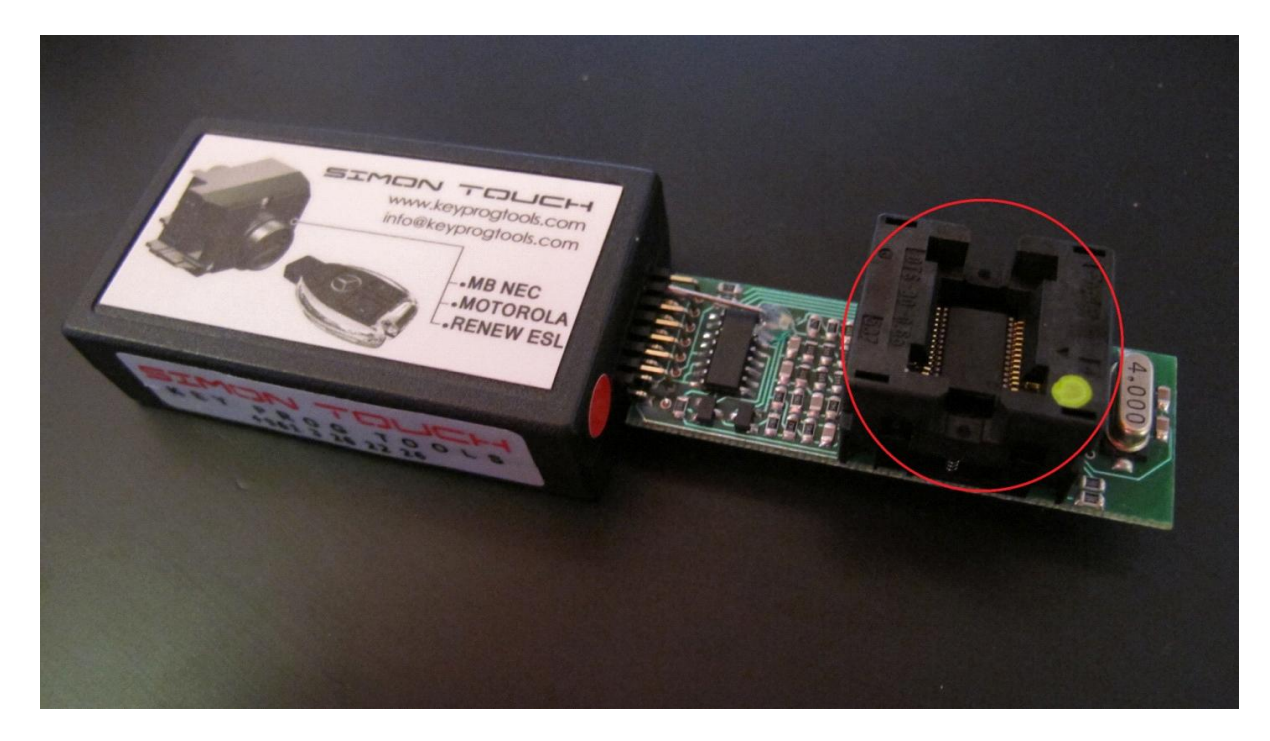

- **Open the MB NEC ESL RENEW software.**
- **Click on Read, copy the part number/date and write them on a paper, YOU CAN ALSO USE ESL Doctor and write them by K-Line after you renew the ESL.**

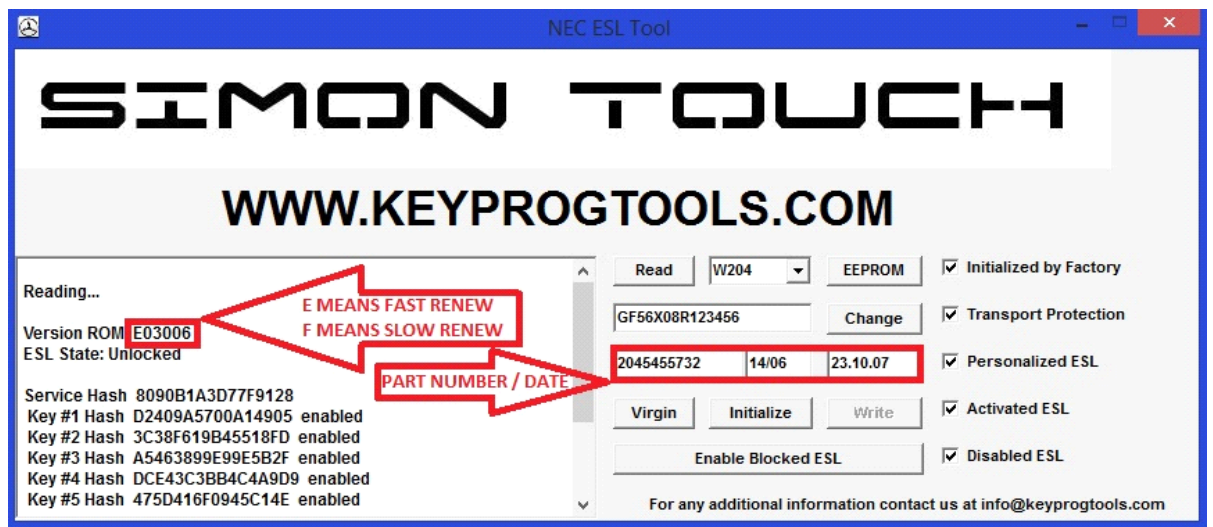

• **Click on Initialize and wait FEW seconds to see DONE**

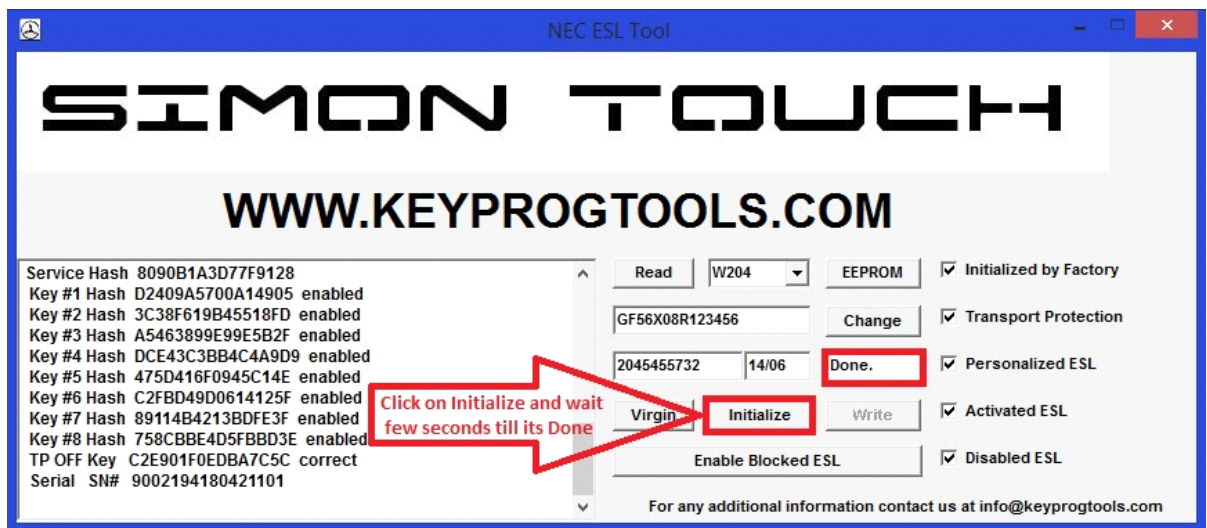

• **Click on Enable Blocked ESL and wait till it's written DONE**

**This may takes minutes or hours.**

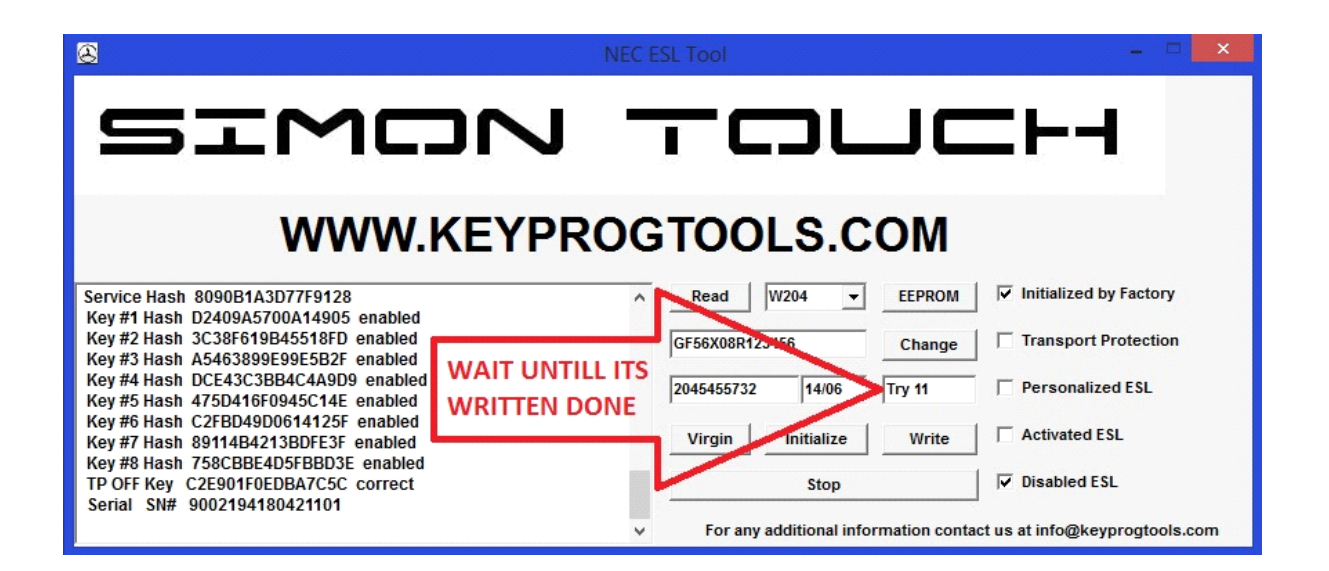

**When it's done click on read to see the ESL Status.**

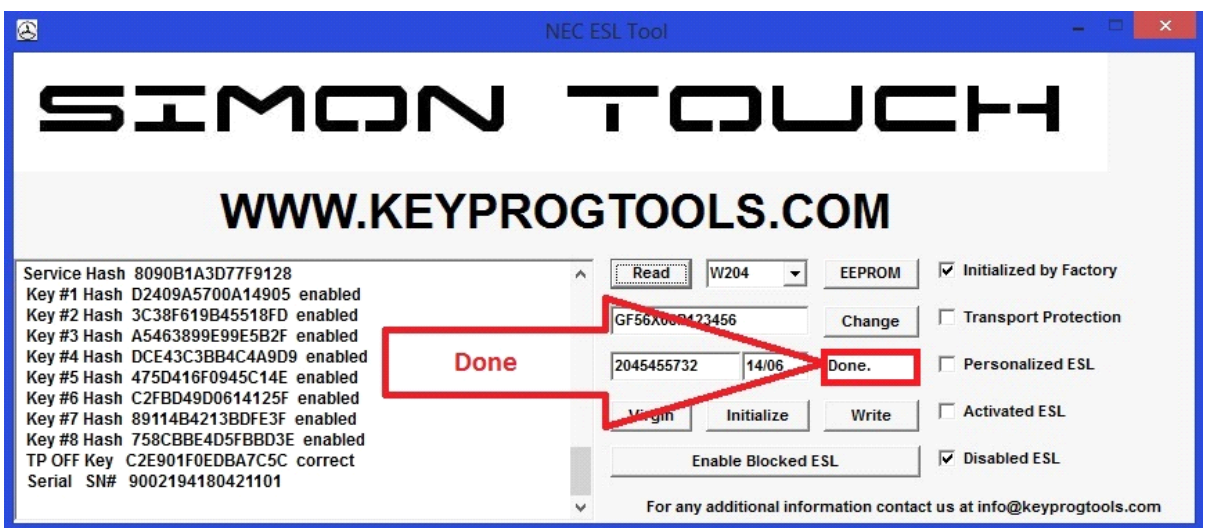

• **Click on write and load the 204 Factory dump**

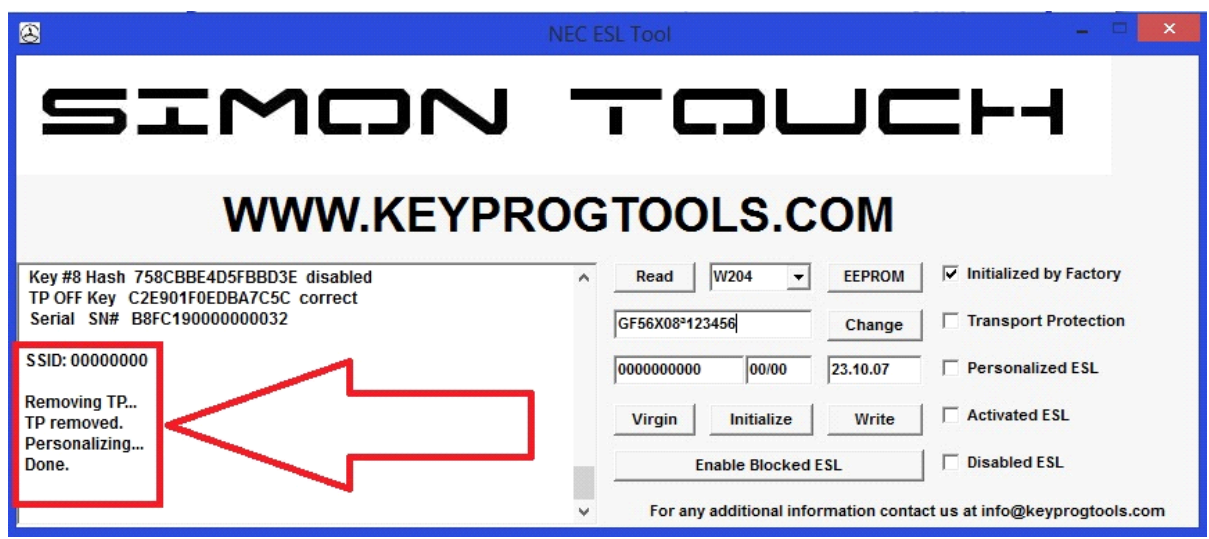

- **Software will write**
- **Removing TP...**
- **TP removed.**
- **Personalizing...**
- **Done.**
- **Then write back the ESL part number/date and click on change, You can also write them by K-Line using ESL doctor software after you assemble the ESL.**
- **After you change the Part number/Date, click on read again you will see the original Part number/Production date.**

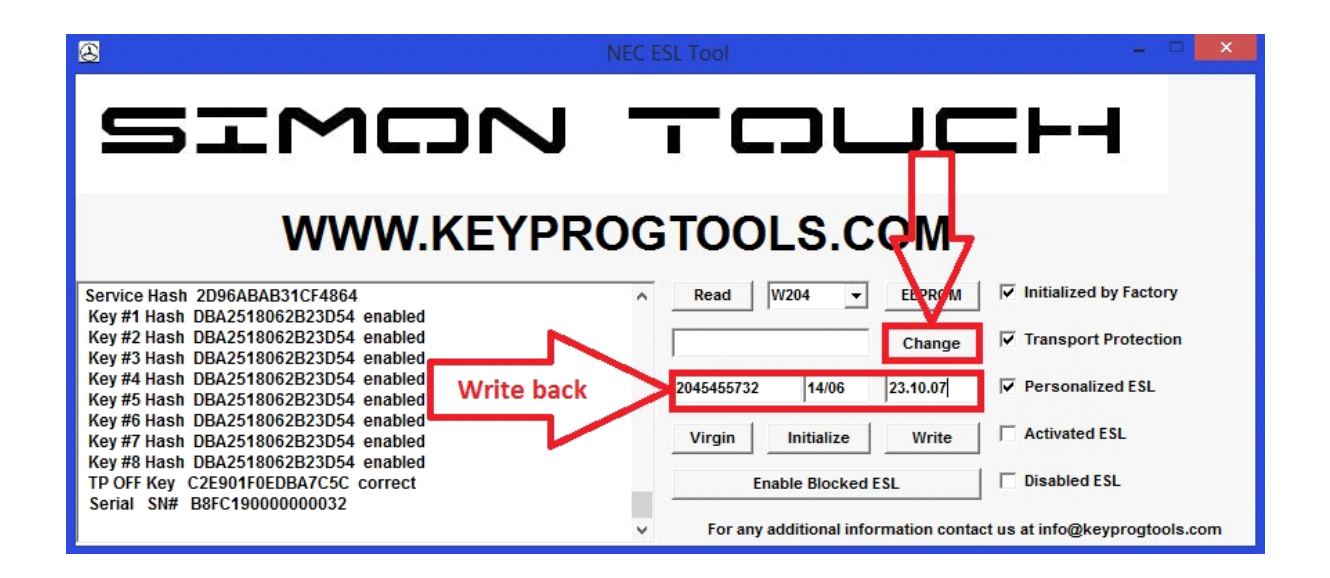

- **P.S / (ONLY) If TP OFF/KEY data is NOT CORRECT, YOU NEED TO CLICK ON VIRGIN AND WAIT AGAIN.**
- **YOU WILL SEE THE ESL DISABLED, CLICK ON ENABLE AND WAIT TILL ITS DONE**

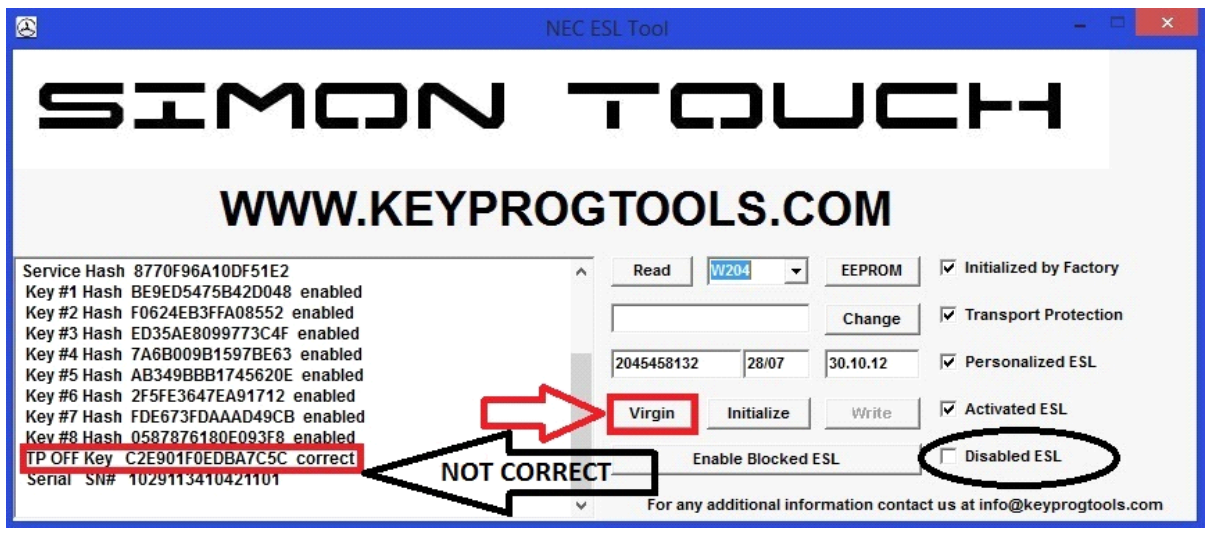

• **Close the software, remove and solder the NEC in the PCB.**

• **Make sure that the hardware is on UNLOCKED position (LIKE THE PICTURE BELOW)**

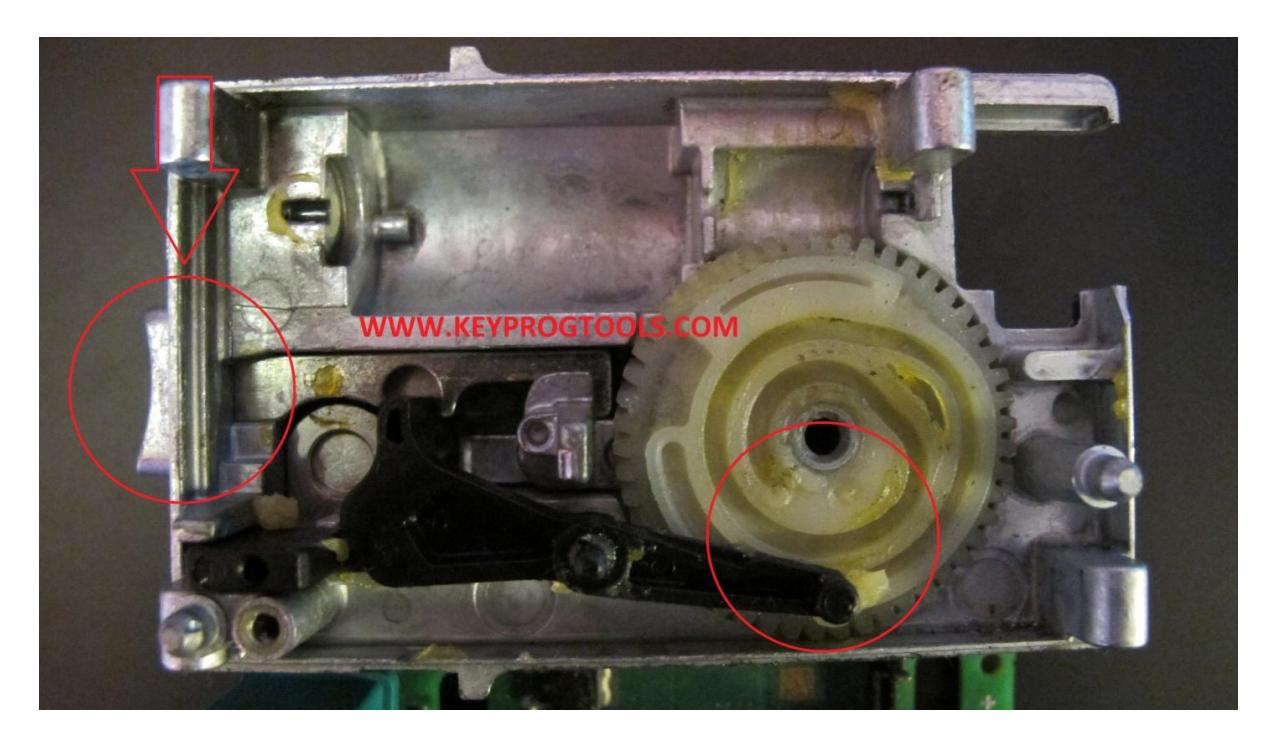

 **It is recommended to use Grease under the Motor and the wheel.**

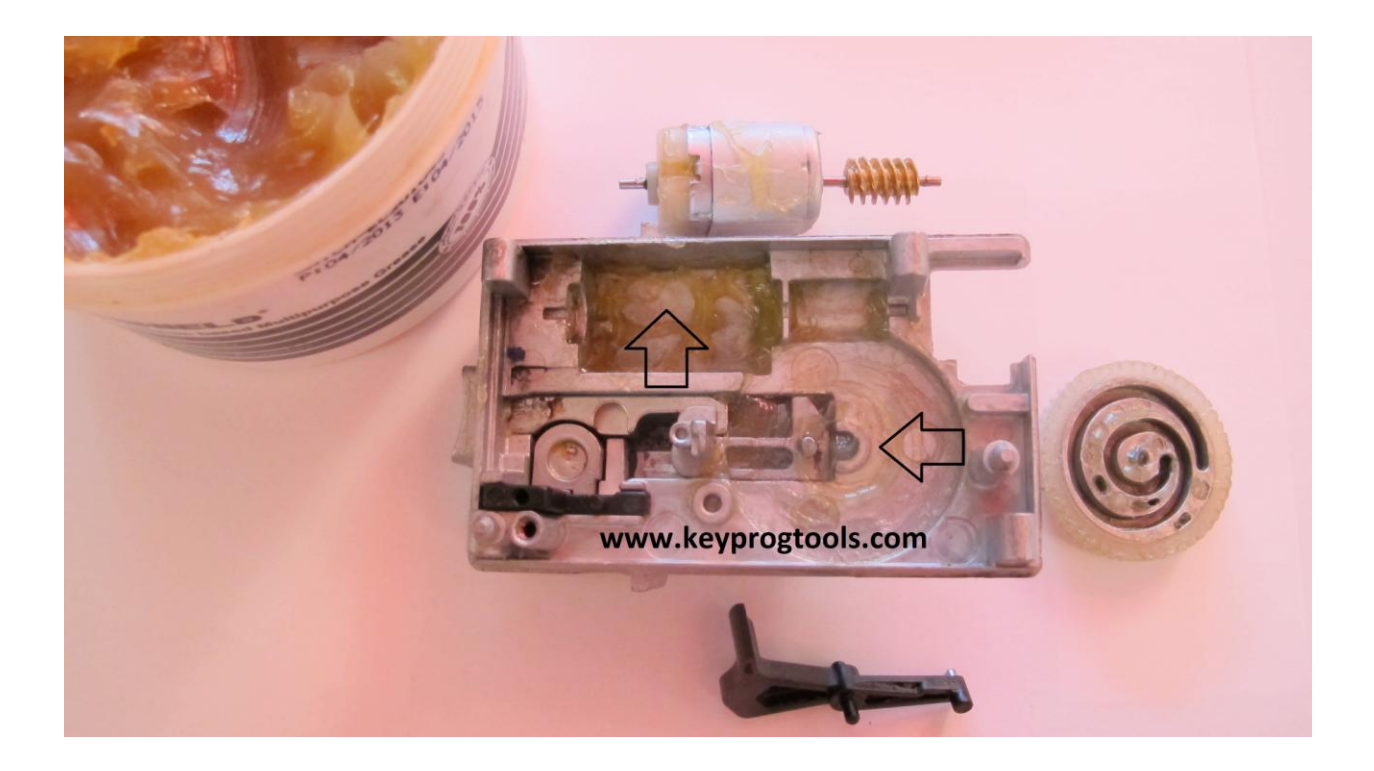

• **Put the PCB board back and make sure it's assembled correctly** 

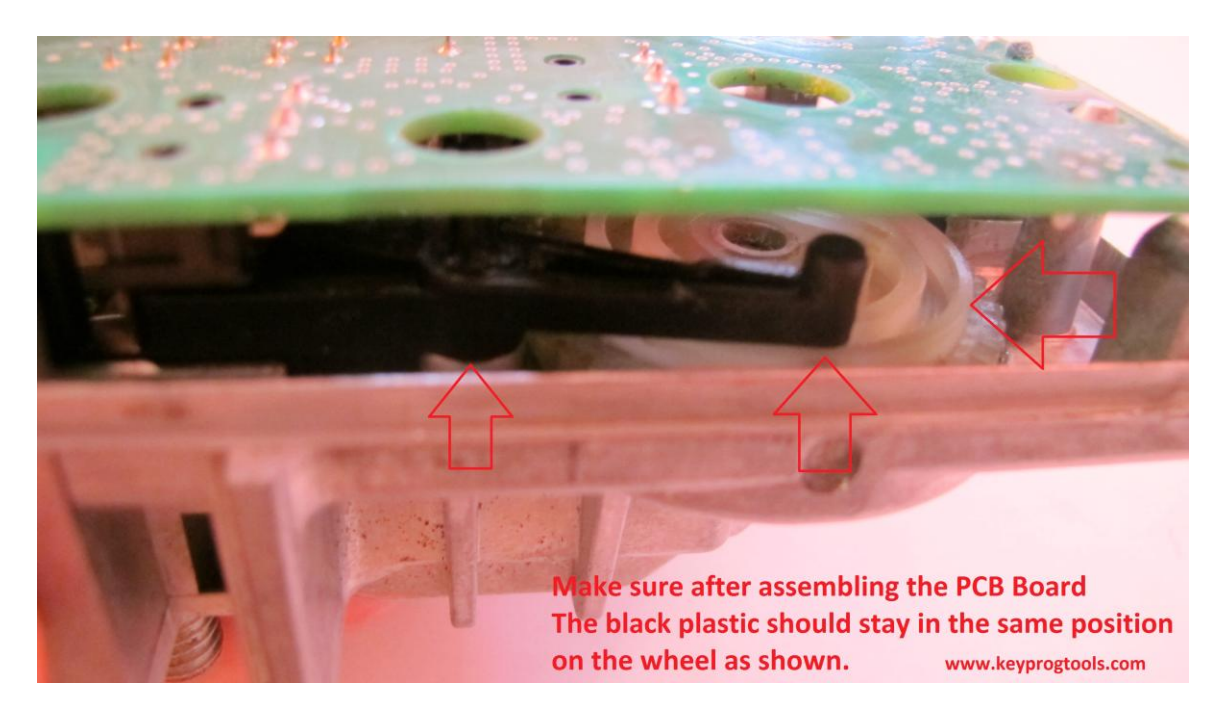

• **Assemble the ESL**

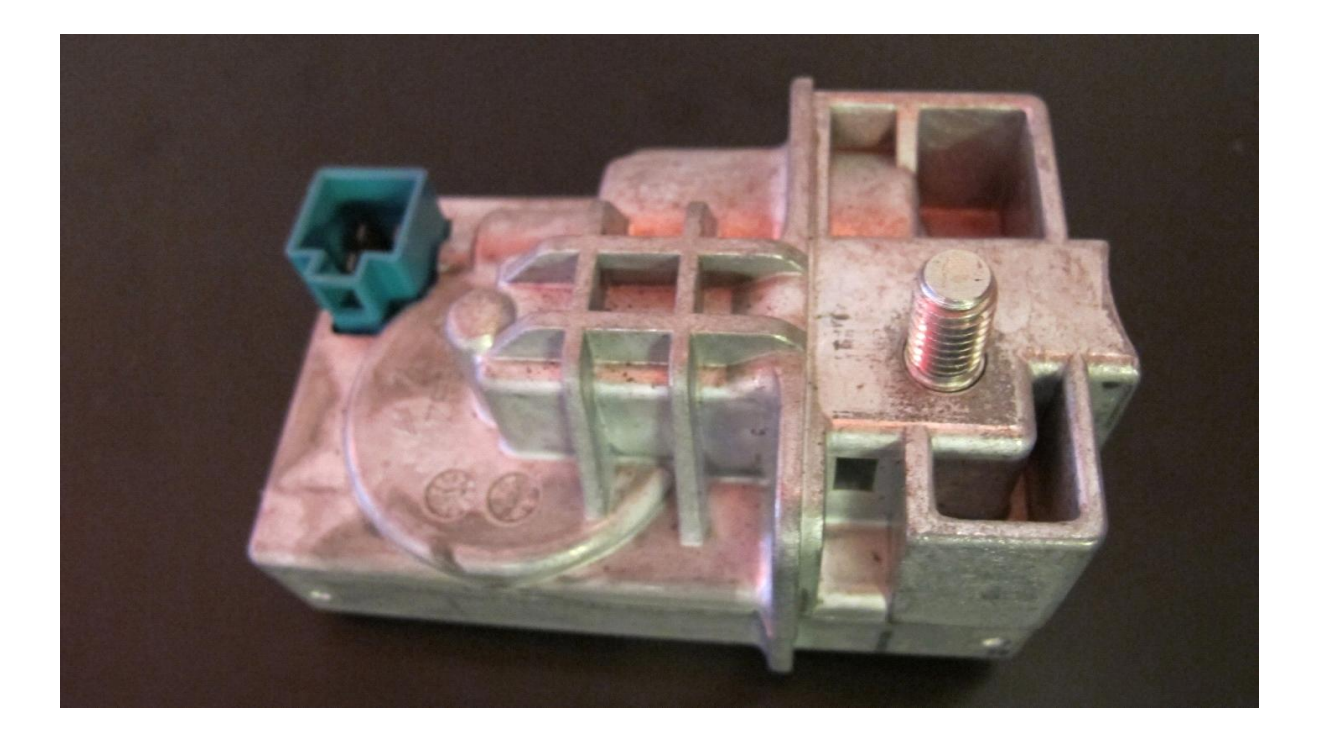

- **Plug the MB NEC STEERING DEVICE K-Line, put 12V +**
- **Open the MB STEERING Offline software**
- **Click on read**

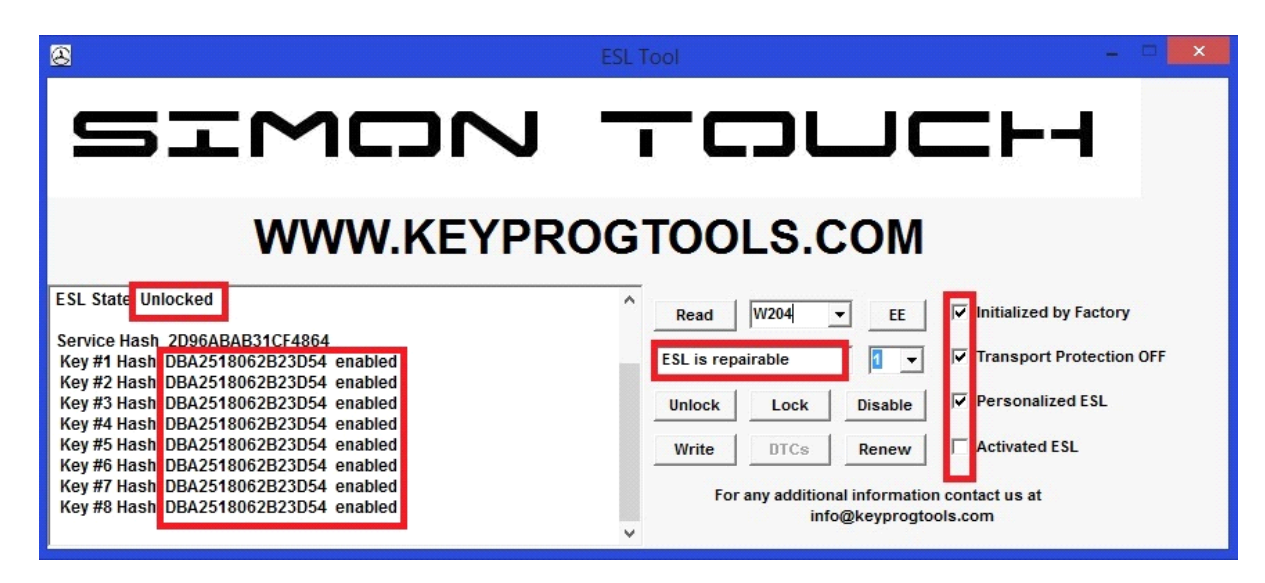

• **Click on WRITE and load the 204 FACTORY dump.**

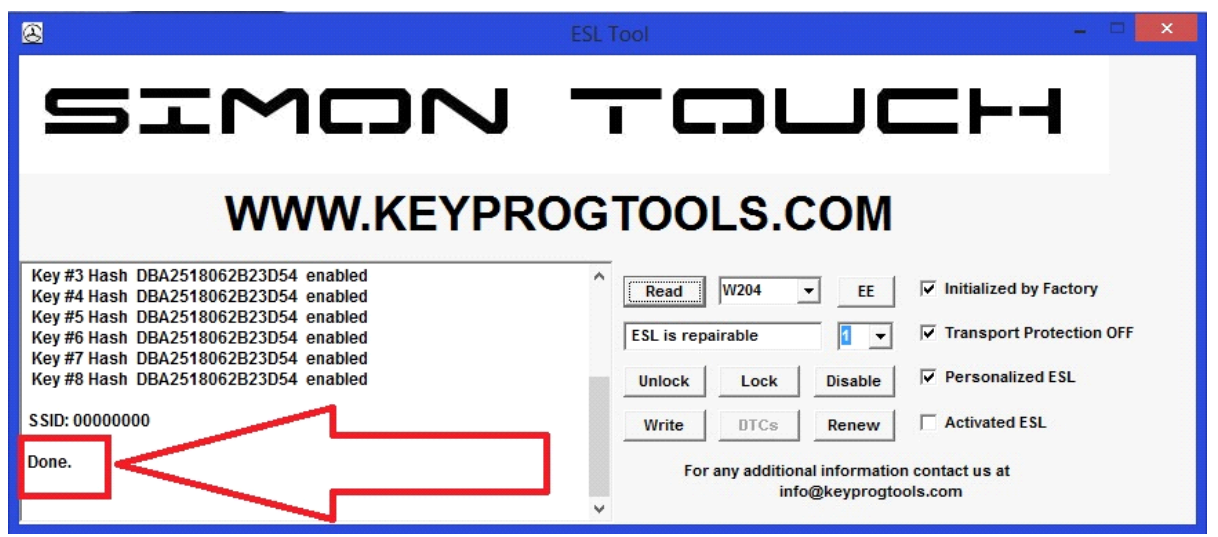

- **The ELV is on UNLOCKED position it will automatically be locked.**
- **WRITE THE UNLOCK HASHES 5D65416170B8B4CF BY HAND OR COPY FROM TEXT DOCUMENT (NOT FROM PDF MANUAL)**
- **Click on Unlock**

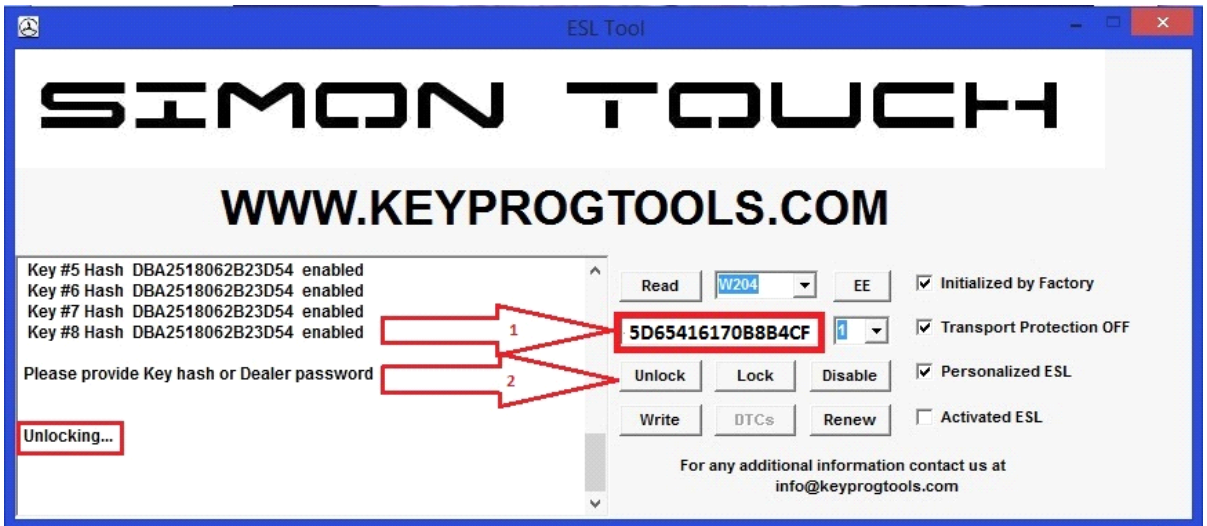

- **Click on read.**
- **Write the dealer password 5B8F0FF7F4F78A49**

• **Click on RENEW, few seconds DONE**

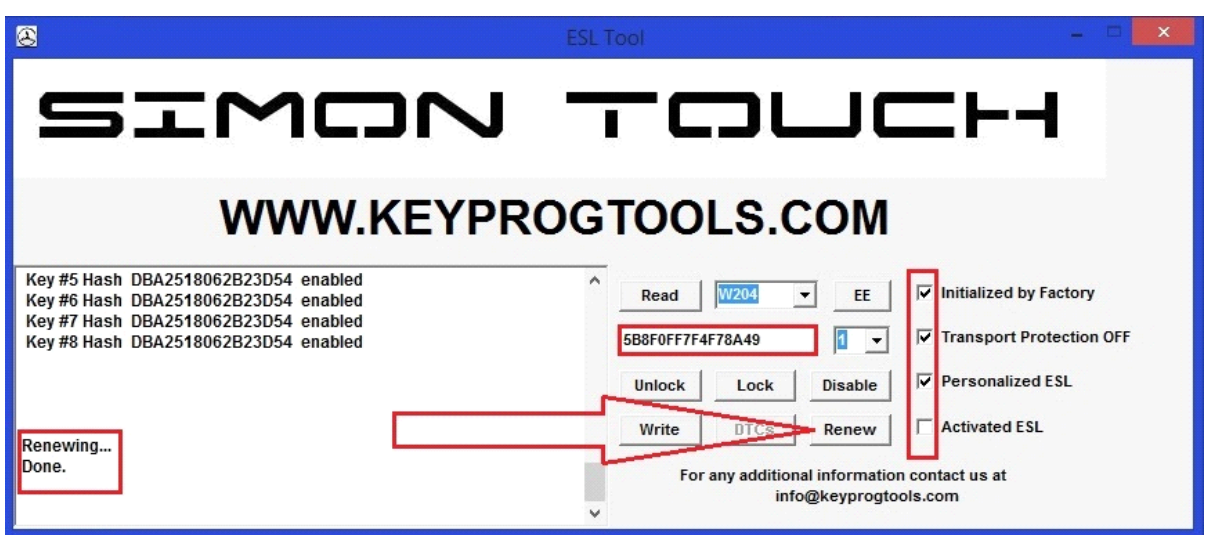

• **Click on read to check**

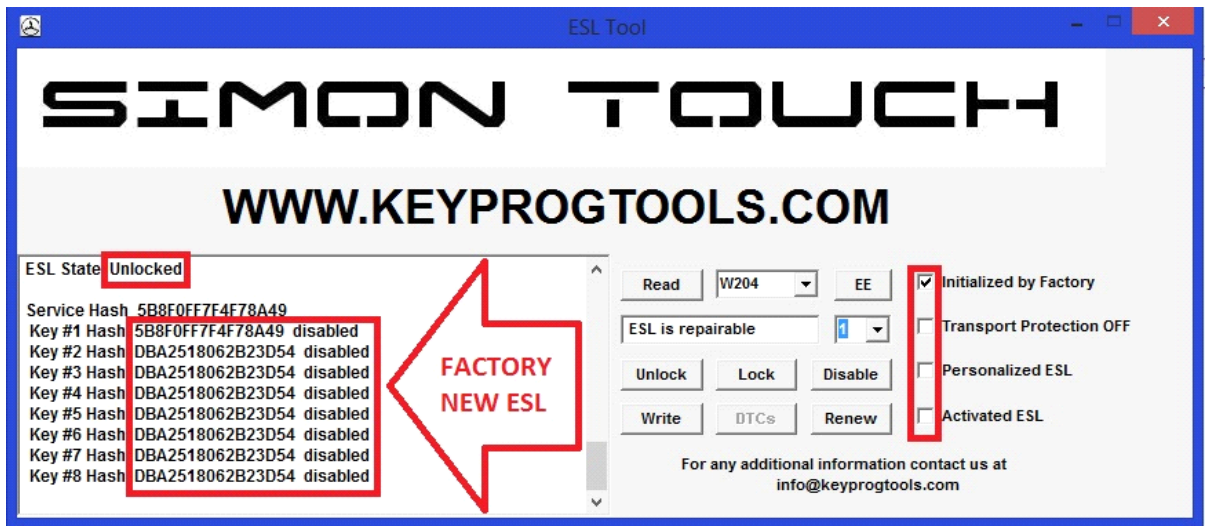

• **Job is done ESL is new and ready to be programmed.**

#### **P.S Hidden Defect Protection Diodes**

**Black traces around, it is carbon contamination from sparking DC Motor.**

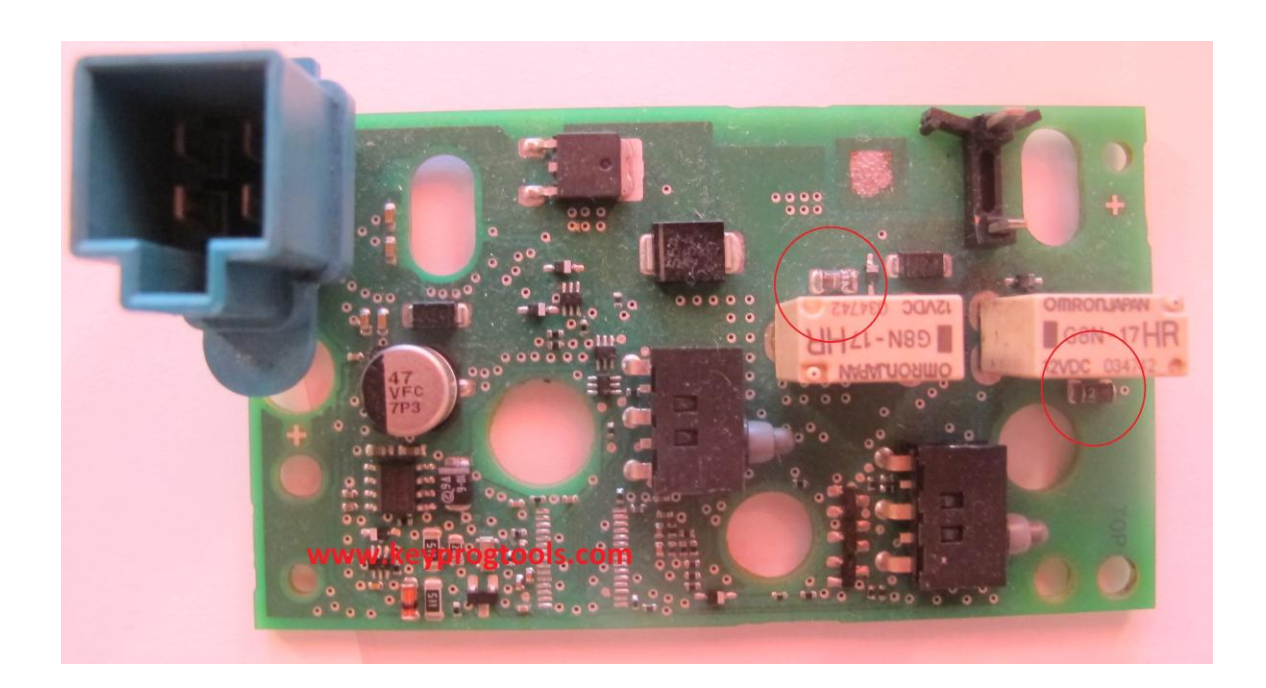

**ENJOY** 

 **[www.keyprogtools.com](http://www.keyprogtools.com/)**